EVERGREEN
PLUS:
REPORTS FOR
COLLECTION
DEVELOPMENT

Use Evergreen Circulation and Item Data to Help Build Your Collection

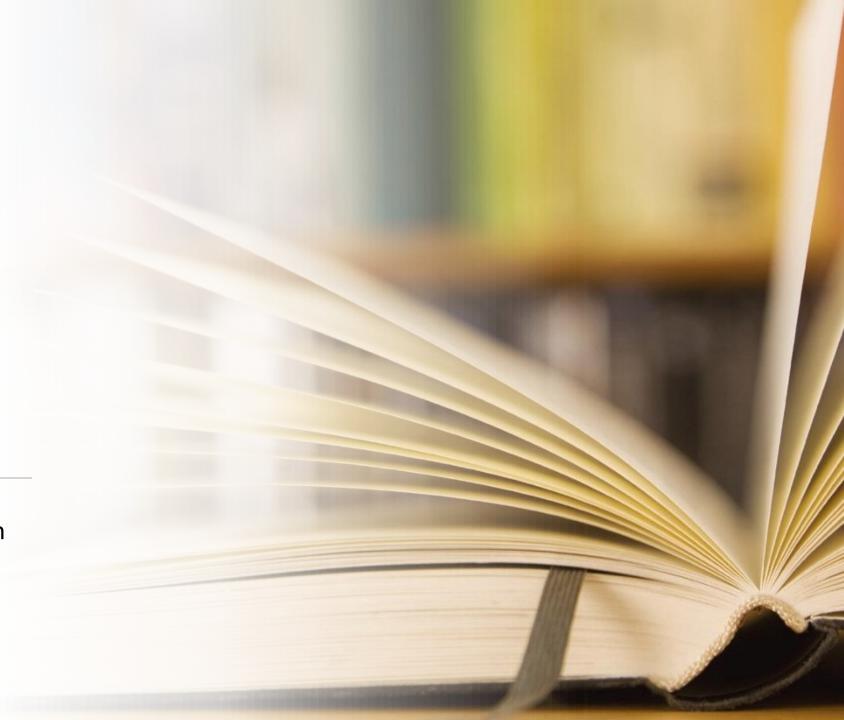

## Today's Objectives

#### In today's session, we'll

- Learn how to
  - Access purchase alerts
  - Run reports for weeding
  - Get circulation for groups of items by shelving location or call number
  - Find the best templates for replacement needs
- Review Evergreen reports essentials like how to
  - Set up subfolders to store your work
  - Find and clone templates
  - Set up and run reports in two ways
  - Retrieve outputs to see the information

#### Essential Terms

| Term                 | Meaning/Use                                                                                                    |
|----------------------|----------------------------------------------------------------------------------------------------|
| Report<br>Components | <ul> <li>Template – Report "outline" to clone</li> <li>Identifies the source and type of information needed</li> </ul>        |
|                      | <ul> <li>Report Definition – Filters the template's information<br/>Identifies the specific information needed</li> </ul>     |
|                      | <ul> <li>Output – displays the report information for the one time you<br/>set up the report definition and ran it</li> </ul> |
|                      | Delivered outputs are outputs that someone else ran for you. You only have to retrieve the output, eg. Purchase Alerts        |
| Report Parts         | Display Fields – columns in the output                                                                                        |
|                      | Filters – "User Params" limit the data                                                                                        |
| Source               | the dataset from which you can choose data points                                                                             |
|                      | A template uses ONE source                                                                                                    |
|                      | <ul> <li>Aged (privatized) data sources must be used to get historical data</li> </ul>                                        |
| Catalog              | <ul> <li>Title – Bibliographic (MARC) record with attributes common<br/>to all copies</li> </ul>                              |
|                      | Item – Linked copy with library specific attributes                                                                           |

# Collection Development Templates

- Circulation
- Collections/Catalog-Item
- Holds/Purchase Alerts

### Collections / Catalog-Item

# Search terms in **Bold** in the Name field

- Item Lists For Weeding in Collections (WEST) folder
  - By call number RANGE call numbers are sequential, like nonfiction, juvenile nonfiction, etc.
  - By call number SUBSTRING call numbers have a common phrase or characters, like AUDIOBOOK, FIC, SPA, or DVD
  - By Shelving Location no call number filter to retrieve all items in a collection
  - Last checkout dates only display for items checked out in Evergreen or for Lost items
- To create a shelf list, use a **weeding** list and enter today's date in both filters
- Items With Circ Greater Than by Shelving Location
- Count Items by Shelving Location and Copy Status can calculate what percent of a shelving location is checked out
- List Items By Copy Status finds all Lost, Lost and Paid, Missing, etc
- List **Duplicate** Titles by Shelving Location and Library v4.1

## Circulation (WEST)

# Search terms in **Bold** in the Name field

- Count Circulation by Checkout Library, Shelving Location, and Date Range
- Count Circulation by Owning Library, Shelving Location, and Date Range
- Count Circ by Call Number (in a month)
- Item List by Call Number With Circ For a Date Range
- List Titles Used In House
- List Titles With Annual Circ by Owning Library (most popular titles, what you own)
- List Titles With Circ by Checkout Library and Date Range (most popular titles, checked out at your library

#### Purchase Alerts

# Search terms in **Bold** in the Name field

- Three Purchase Alert Reports display hold/copy ratios for titles with 2 or more holds
  - Summary is good to see what titles have holds that your patrons don't have holds on
  - By Pickup Library
  - By Patron Library
- Shared Folders>Templates>evergreen.reports>Holds (WEST)
  - filter for your library, have less work in Excel, set up recurrence at a time that works for you
- Shared Folders>Outputs>evergreen.reports>Holds(WEST)
  - retrieve output and filter in Excel for your library; runs
     Mondays at 7 AM

#### Review

- Navigation
- Set up subfolders
- Clone a template
- Run a report
- Retrieve the output

### Navigation

- My Folders where you organize your work in subfolders and run reports
- Shared Folders find a template to clone
  - Search by name first
  - Browse Shared Folders Templates
    - allisonmidgley>WLS Shared Report Templates (WEST)
      - Bills and Payments
      - Circulation look here for checkout, checkin, etc COUNTS
      - Catalog-Item/Collections look here for item and title detail LISTS, especially for maintenance and collection development
      - Holds purchase alerts
      - Patrons
    - evergreen.reports
- Click on the grey arrow next to a folder to open it and see a list of subfolders

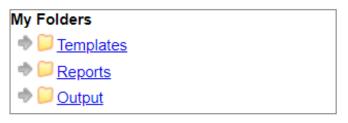

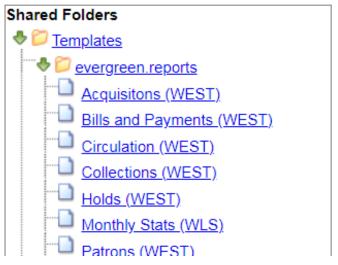

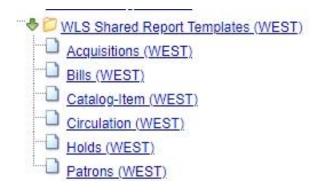

#### **Essential Process**

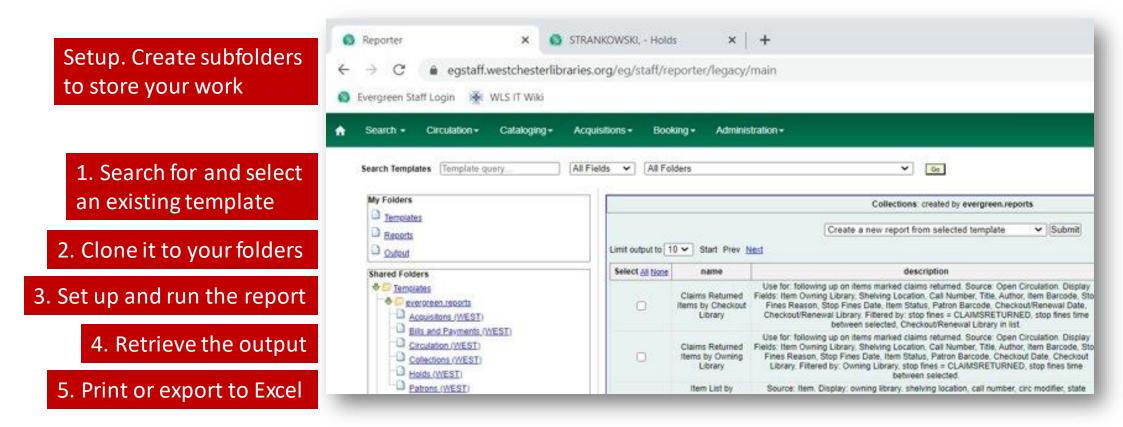

After the first time you clone a template and run it, go to an output to

- Run the same report again
- Run the report with different filters

### Set Up Subfolders

- Set up folders prior to cloning or running reports so you have a place to put your work
- Create **corresponding** subfolders within Templates, Reports, and Outputs to store and organize these components for easier use and location
- Broad category names, like Circulation, Patrons, Catalog-Items, Holds, are recommended
- 1. In My Folders, click the word *Template*. The Create a Subfolder screen opens.
- 2. Enter a Folder Name. For example, "Circulation."
- 3. Click Create Sub Folder.
- 4. Click on the *Reports* folder. Repeat 2-3. (The subfolder name will carry over from the Templates subfolder that you just created.)
- 5. Click on the *Output* folder. Repeat 2-3.
- 6. To create additional subfolders, click on the main folder name again and repeat steps 2-5.

#### Find a Template To Use

- Clone a template from a shared folder to your own folders so you can manage your report templates and run reports
- Search for a template by name or description in all or shared files. For example,
  - to find a template to set up a missing report, search for Missing limited to Description.
  - to find a template for circ by call number, search for Call Number, limited to Name
- **Browse** the shared report template folders
- Go to Shared Folders > Templates>
  - Evergreen.reports>
  - allisonmidgley>WLS Shared Report Templates (WEST)
- 2. Click on the grey arrow to view the subfolders
- 3. Click on a folder to view the templates that it contains. Change the Limit dropdown to All.

#### Clone a Template

- When you see the template that you would like to clone,
  - 1. Click the check box next to the report.
  - 2. From the dropdown menu at the top of the screen, choose **Clone selected template**
  - 3. Click **Submit**. Your **My Folders>Templates>**subfolders display.
  - 4. From your folder list, select the folder in which you want to save the cloned template. The report template builder displays. This is where you could make changes to the template.
  - 5. Change the *Template Name*, eg. add your initials or a version number.
  - 6. Click **Save Template**. The template is now stored in your local subfolder. Proceed with the Set Up and Run a Report instructions.
- Delete unneeded templates; reports and outputs will also be deleted

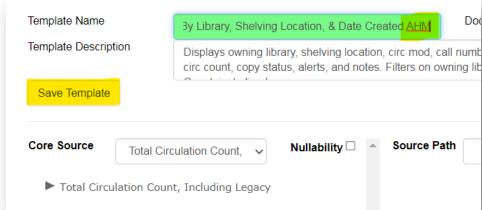

#### Run a Report From A Template

- In My Folders, click the grey arrow by Templates to see the subfolders.
   Open the subfolder that contains the report template you need and click it to view templates.
- 2. In the template list, click the check box next to the report template that you would like to run.
- 3. From the dropdown menu at the top of the screen, choose **Create a new report from the selected template**, and click **Submit**. The **report definition** screen displays with the Template Name, Template Creator, and a Template Description for the report template.

#### Run a Report: Name, Set Columns, Store

- 1. Assign a **Report Name**. Hint: copy the Template Name into the Report Name field and customize.
- 2. Enter a **Report Description** (Optional). Hint: copy the template description into the Report Description field and customize.
- 3. Choose **Pivot Label Column** and **Pivot Data Column** (optional). Your choice will be the columns in the results table. It also sets display preferences for a bar chart. Ignore for list reports
- 4. Select a subfolder to store the report definition.

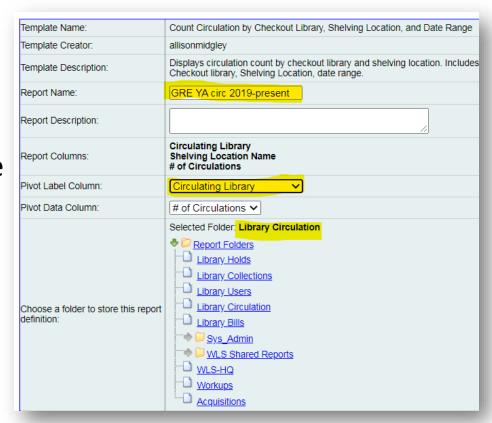

#### Run a Report: Set Up Filters

Select the **User Param[eters].** There may be **Field Hints** that provide more information.

- Enter dates YYYY-MM-DD or choose from calendar where available.
- Note the operator (between, contains, etc) to correctly enter date or call number information.
- You must fill out all filters. If you don't need to limit by a filter,
  - In a list, select and add all choices
  - In a date filter, add the most recent or the oldest date to include all data

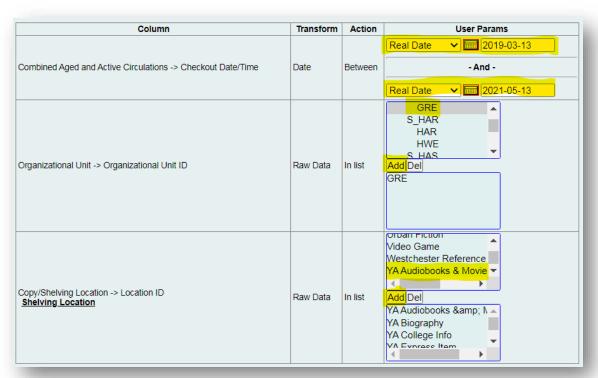

#### Run a Report: Output options

- 1. Choose output options by using the check boxes
  - **1. Excel Output** is good for your full report
  - **2. HTML Output** is good for a preview
  - **3. Bar Charts** are okay for small data sets. Deselect for lists.
- 2. Choose when to **Run** [the report]
  - 1. To test a report, or for a one off, choose **as soon as possible.** 
    - After you know that your report tells you what you want to know, you can set up recurrence to run a report weekly, monthly, etc.
  - 2. (optional) Enter an email address to be notified when large or recurring reports finish.
- 3. Click an **Output subfolder** to store the output.
- 4. Click Save Report.

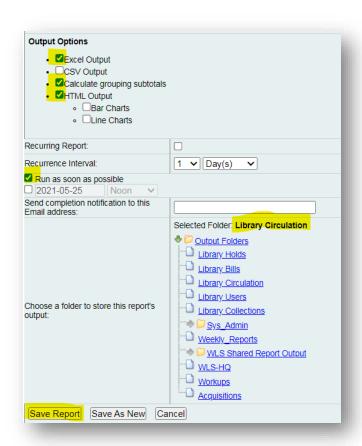

## Run a report from an existing output

- 1. Go to the output that you want to replicate.
- 2. Click on the name of the output. A pink bar will open with more information.
- 3. On the right-hand side, click Edit.
  The report definition screen will open.
- 4. Enter a new name and edit the existing filters to make a variation of the existing report.
- 5. Verify or edit folder locations.
- **6.** Save as new to create a new report.

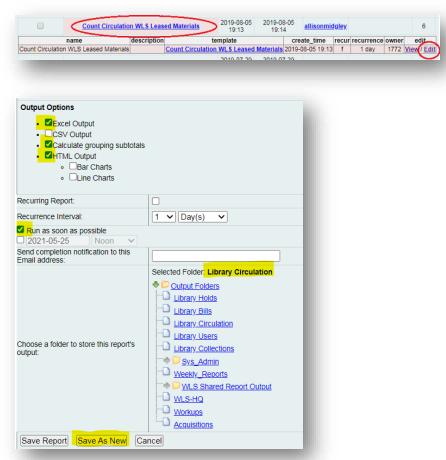

### Retrieve the Output

- 1. Go to the **Output** subfolder where you chose to store the results.
- When your report appears in Completed Items, check the box next to it, select View report output, and click Submit. The output window displays.
  - 1. If you chose a bar chart, it displays.
  - 2. Click **Tabular Output** to preview results or see small result sets.
  - 3. Click Excel Output to download the full report.
- 3. In Excel output, barcode IDs must be reformatted to display as 14-digit numbers.
  - 1. Select the barcode column
  - In the Numbers format dropdown, choose Number. Numbers will display with decimals
  - 3. Use the decrease decimal button to remove the decimals.

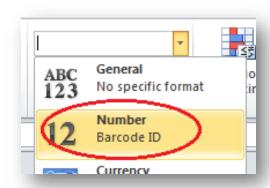

#### Viewing Delivered Purchase Alert Reports

To retrieve output for reports that are set up to auto-run, such as the Purchase Alert reports,

- Go to a subfolder under Output. This is usually in Shared Reports>sharer.name>Output>Weekly, monthly, etc> name of report
- 2. In Completed Items, check the box next to the output.
- At the top of the green window, from the dropdown menu, select View report output
- 4. Click Submit. The output window displays.
- 5. Click Tabular output to preview results or see small result sets.
- 6. Click Excel Output to download the full report.

#### Help and Links

- Evergreen Reports Essentials on the IT Wiki
- Purchase Alert Reports 2021
  - Step-by-steps
  - Slide deck
  - Training session video
- support@wlsmail.org
- Allison Midgley
- training@wlsmail.org

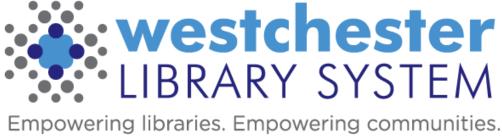